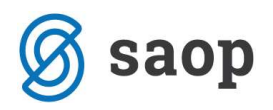

# Sitni inventar

#### Unos sitnog inventara koji je razdijeljen po različitim lokacijama

Kod unosa sitnog inventara na osnovnim podacima izaberemo Tip Sitni inventar (u nastavku SI) i unesemo ukupnu količinu (npr. 20). Potvrđivanjem nabavne vrijednosti i ispravka vrijednosti unesemo da je ukupna količina raspoređena na određenu lokaciju. Kasnije, na kartici promjene, rasporedimo SI na ostale lokacije koristeći Promjenu PR = prijenos. Drugi način bi bio da na osnovnom sredstvu upišemo nabavu za prvu lokaciju i na kartici Promjene nastavimo s nabavama na druge lokacije koristeći promjenu NA = nabava. Jednaki postupak vrijedi za ostale analitike.

## Kako dodajemo sitni inventar na već otvoreni inventarni broj?

Potražimo željeni inventarni broj sitnog inventara i novu nabavu zabilježimo na kartici Promjene na kojoj izaberemo tip promjene NA=Nabava. Upišemo datum nabave, nabavljenu količinu i vrijednost koju raspodijelimo na potrebne analitike.

## Prijenos sitnog inventara s lokacije na lokaciju

Kod sitnog inventara promjena lokacije bilježi se pod tip promjene **PR=Prijenos**. Obvezan je unos količine koju prenosimo.. S obzirom na upisanu količinu program izračuna prosječnu nabavnu vrijednost i ispravak vrijednosti. Lokacija s koje prenosimo se upiše u polje »Lokacija «, nova lokacija u polje »Na lokaciju«.

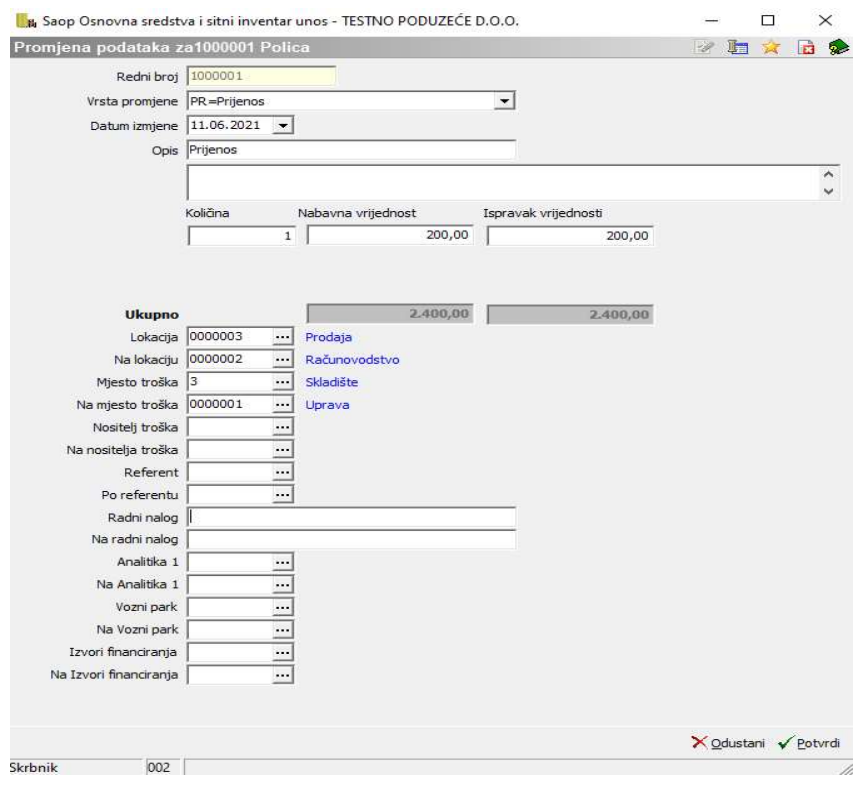

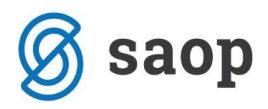

## Po unesenoj promjeni provjerimo karticu.

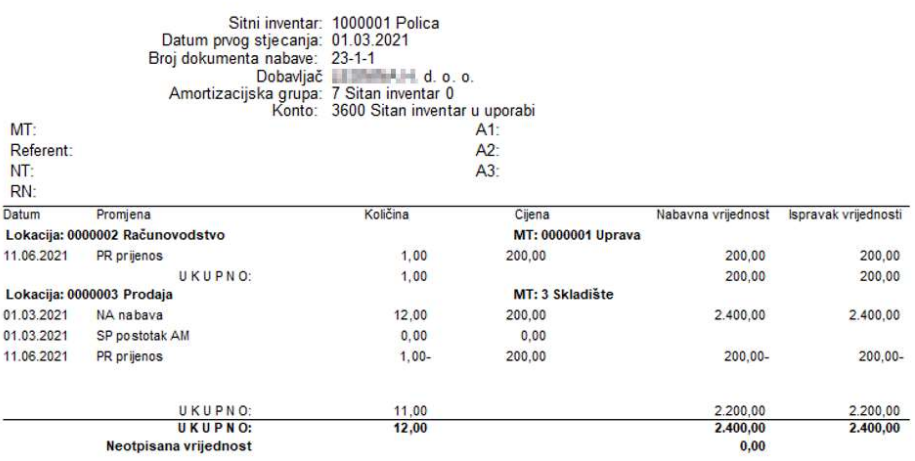

#### **KARTICA SITNOGA INVENTARA**

Kod promjene ostalih analitika postupamo kako je gore opisano.

## Ispravak pogrešno unesenog sitnog inventara

Postupak ispravljanja pogrešnog unosa SI je jednak kao i kod ispravljanja unosa OS-a. Podaci obojani bijelom bojom se mogu direktno ispravljati na pregledu osnovnih podataka o SI. Sivo obojane podatke je potrebno ispravljati na kartici Promjene. Uvijek postoji mogućnost brisanja SI iz registra i ponovni unos. Brisanje je moguće za sredstva nabavljena u tekućoj godini, podaci iz prethodnih godina se ne mogu brisati.

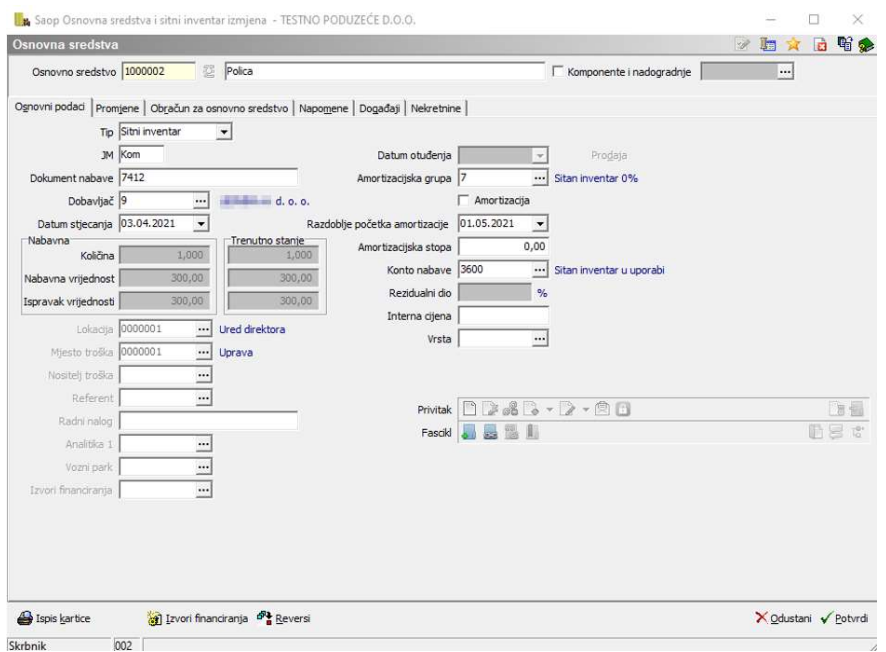

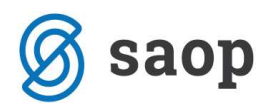

U našem slučaju možemo datum nabave, dokument nabave i dobavljača ispraviti na prvoj kartici – Osnovni podaci. Želimo li ispraviti lokaciju, MT ili NT te izmjene se obavljaju na drugoj kartici – Promjene gdje unosimo novu promjenu izborom PR – Prijenos.

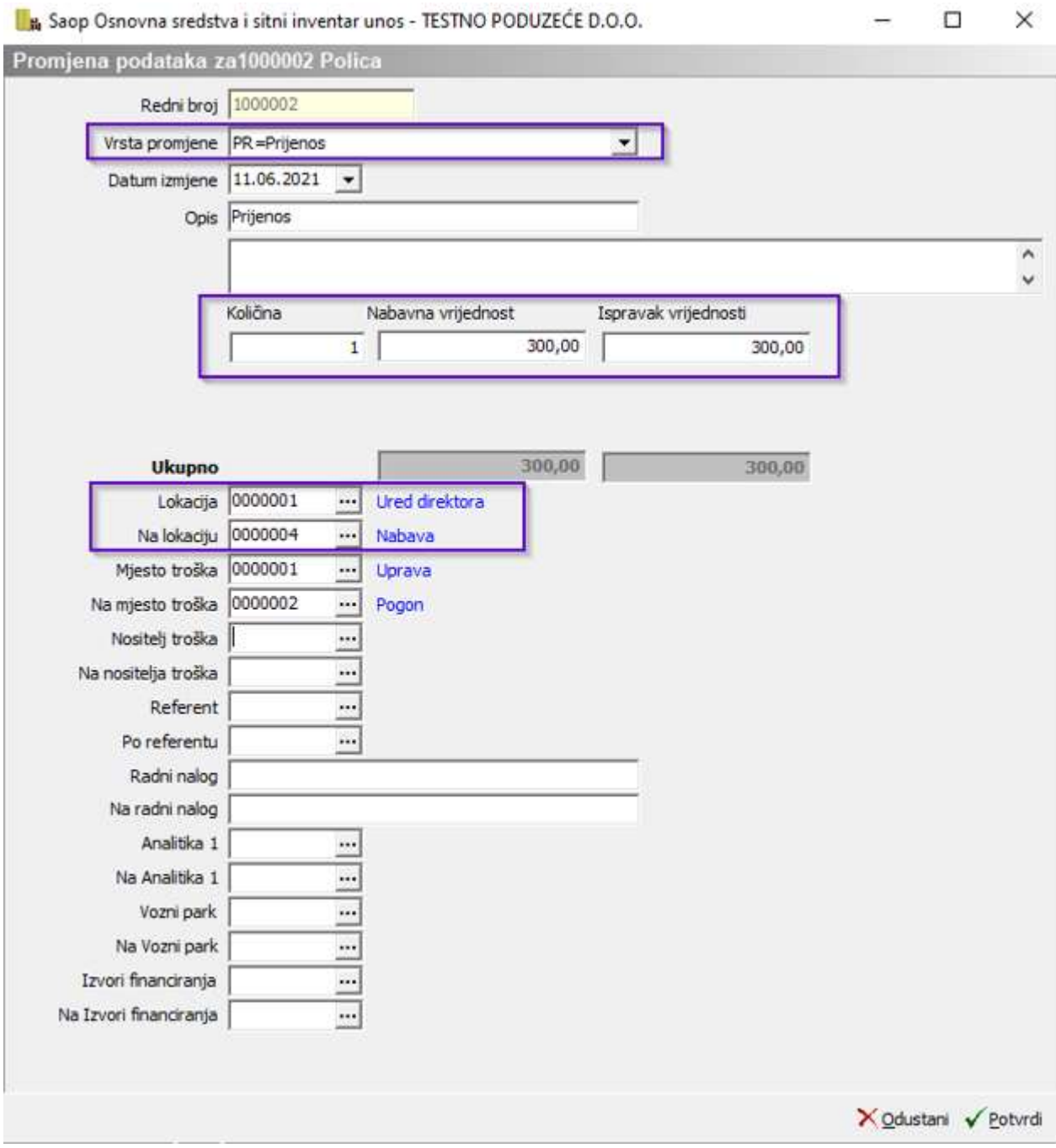

Upute pripremljene verzijom 2021.09.001 Saop d.o.o.

Zagreb, lipanj 2021.